# פתיחת חדרים בזום

אפרת ליברמן

אפרת ליברמן - המכללה האקדמית ספיר

#### .1 כנסו לאתר זום ברשת עם שם המשתמש והסיסמה של המוסד, settings

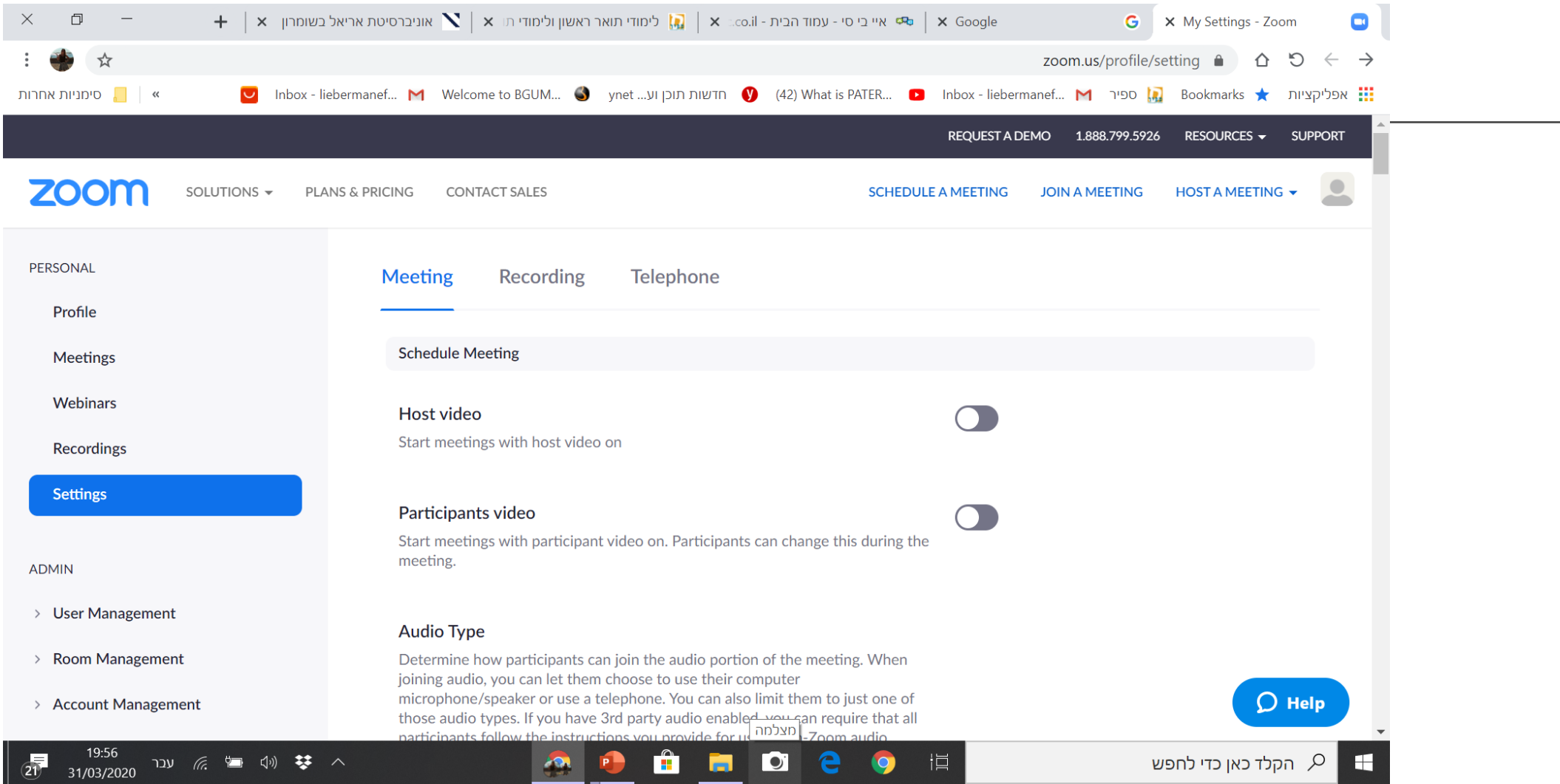

#### גללו למטה עד כפתור ה breakout room וודאו שהוא .2 כחול, אם לא- לחצו עליו והפכו לכחול

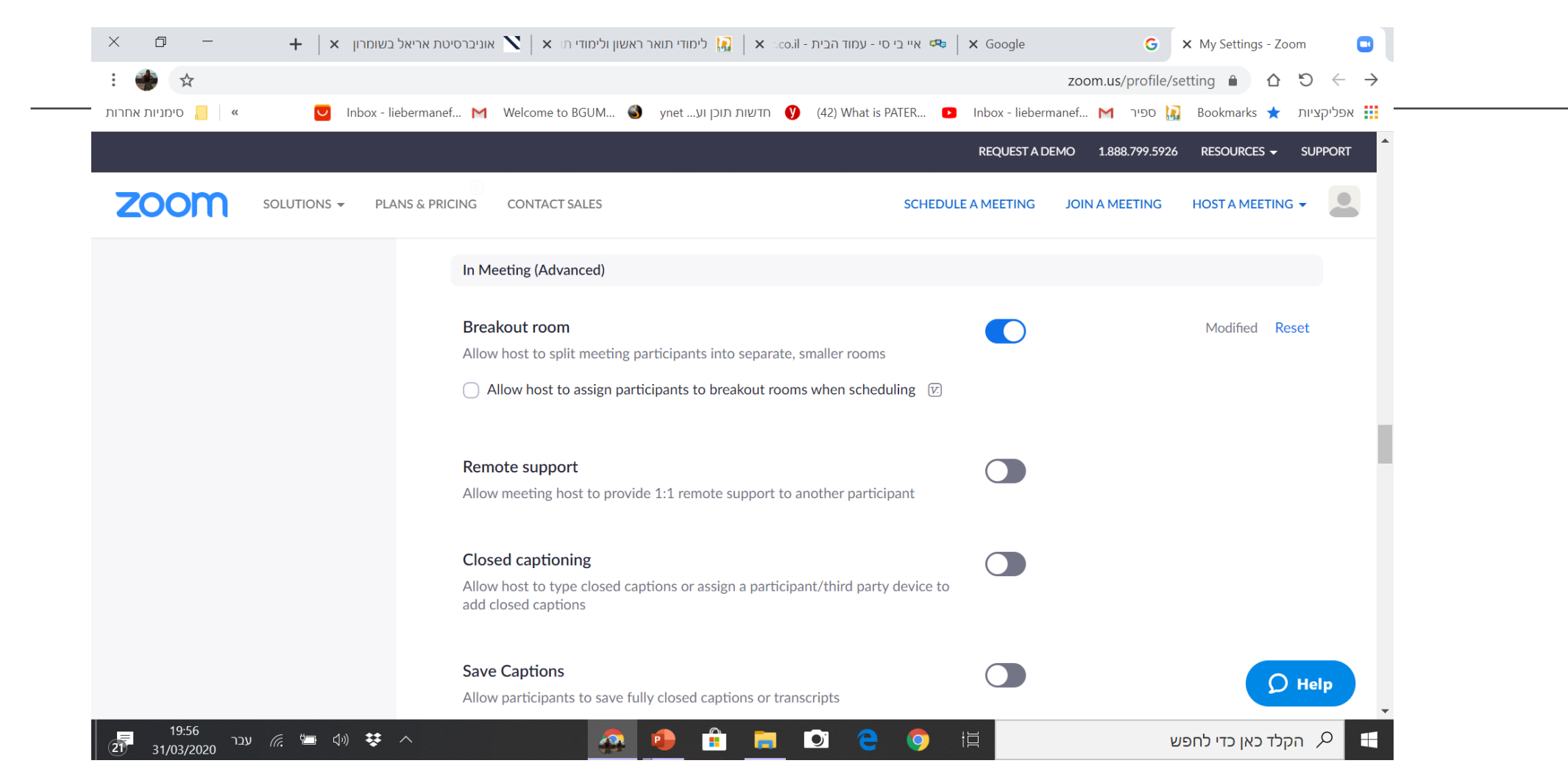

### .3 הכנסו לכיתת הזום ובדקו שהרכיב הופיע במסך שלכם (בבאנר שבן ניתן גם לפתוח ולסגור המצלמה והמיקרופון)

20 Zoom Meeting ID: 943-871-388

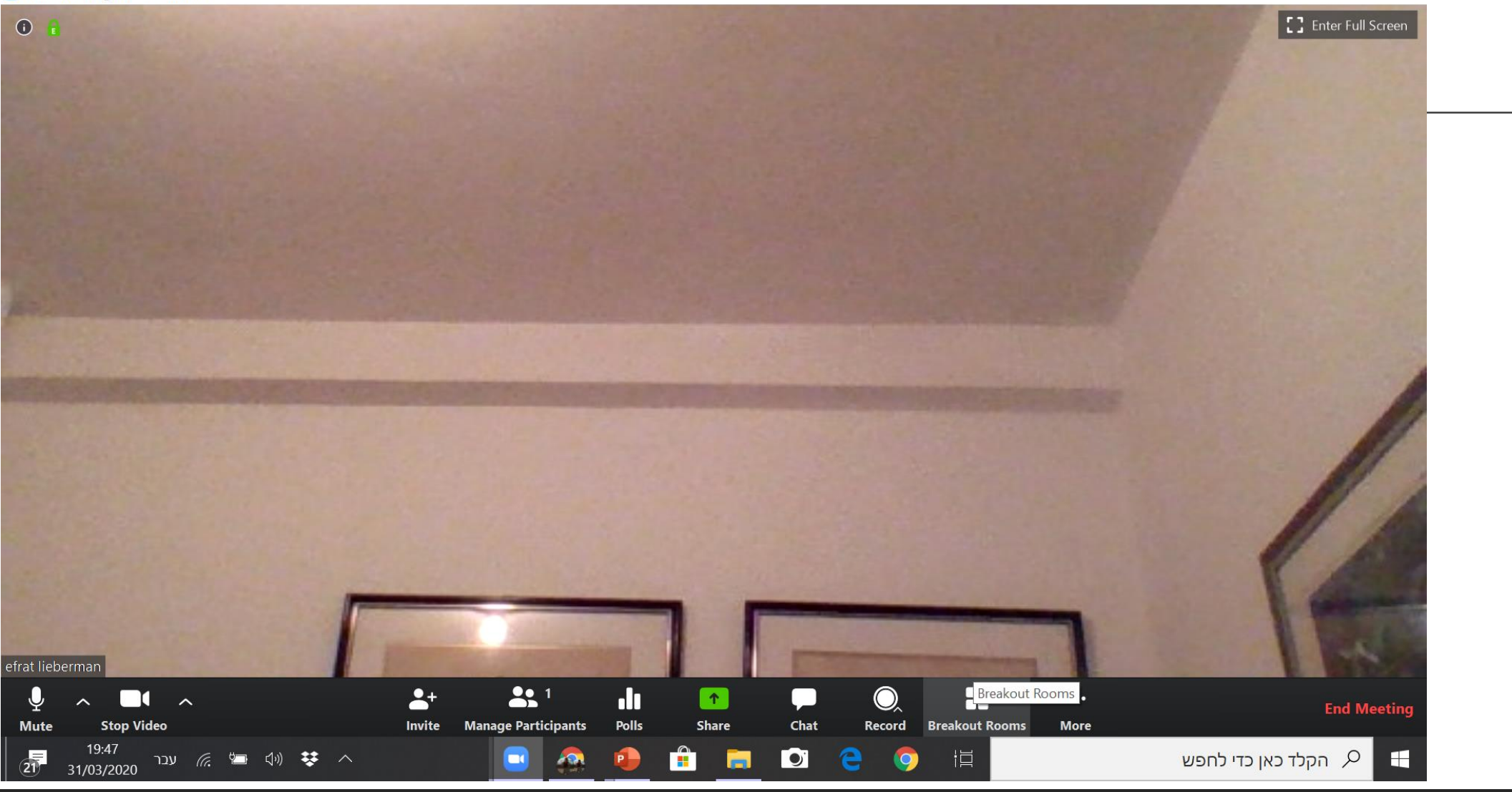

#### .4 כאשר תלחצו על רכיב הוספת החדרים, תוכלו לבחור את מספר החדרים שברצונכם לפתוח והאם לחלק התלמידים לחדרים בצורה אוטומטית או ידנית

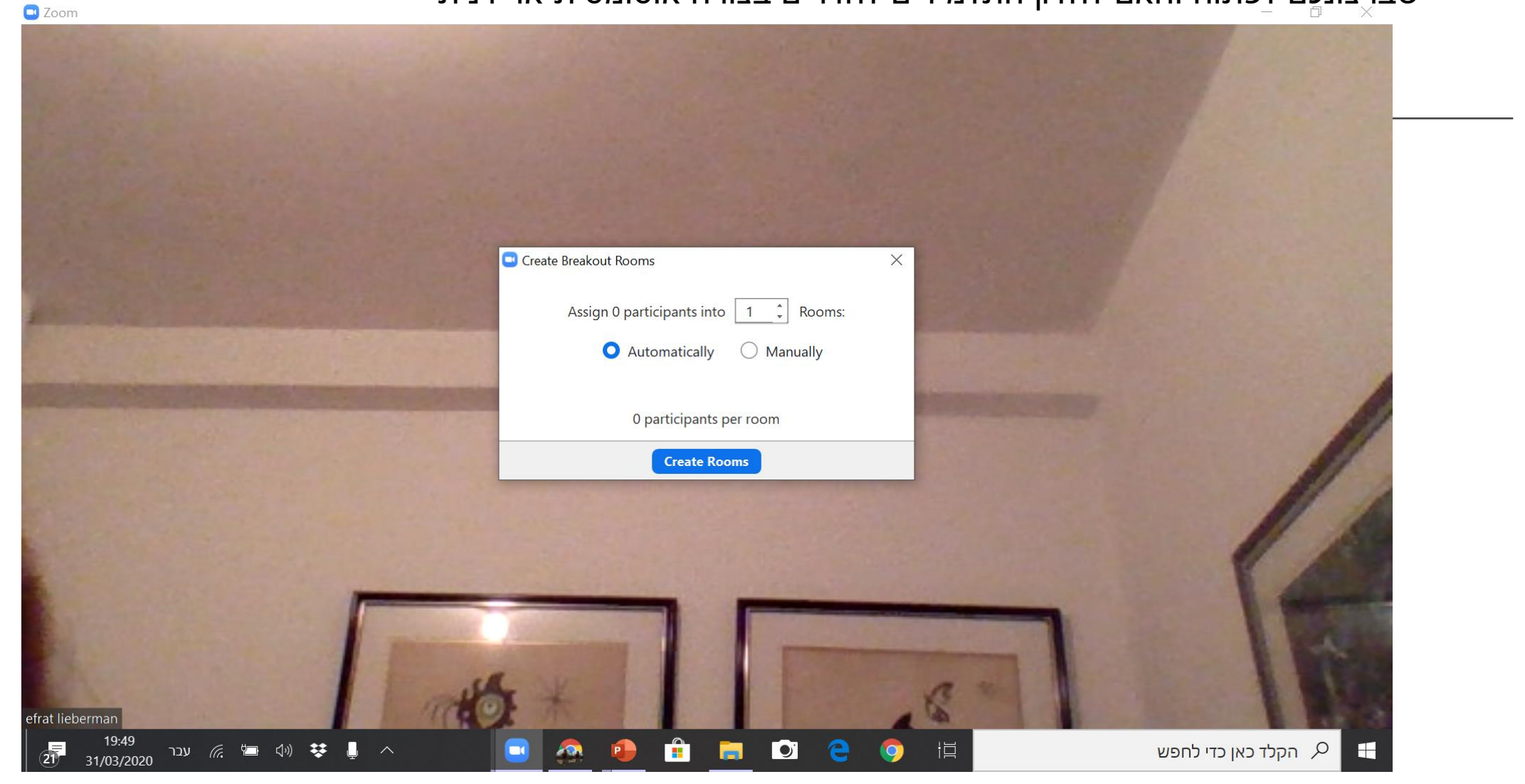

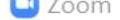

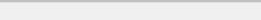

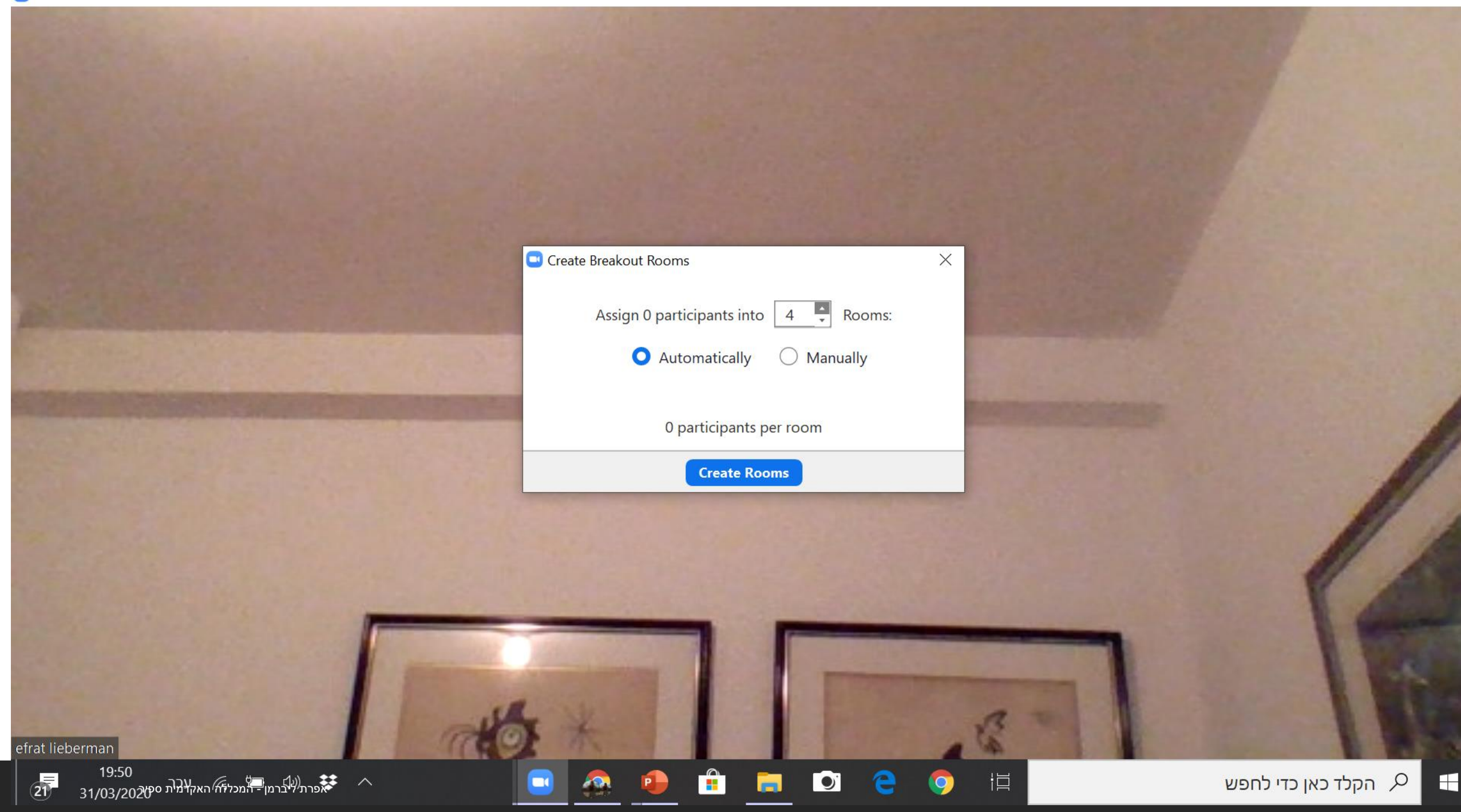

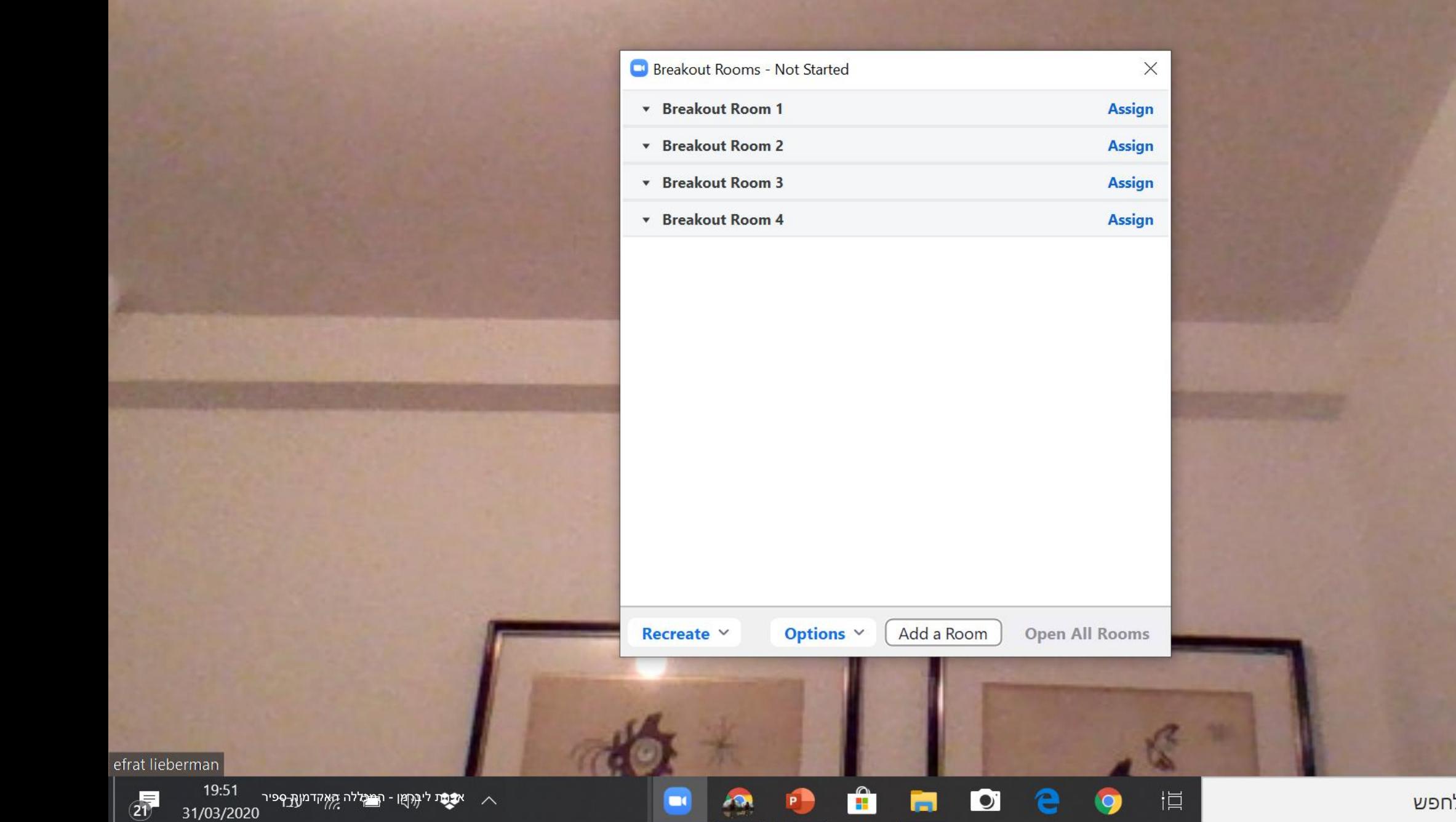

#### .5 שימו לב לאפשרויות עריכה בנוגע לעבודה עם החדרים

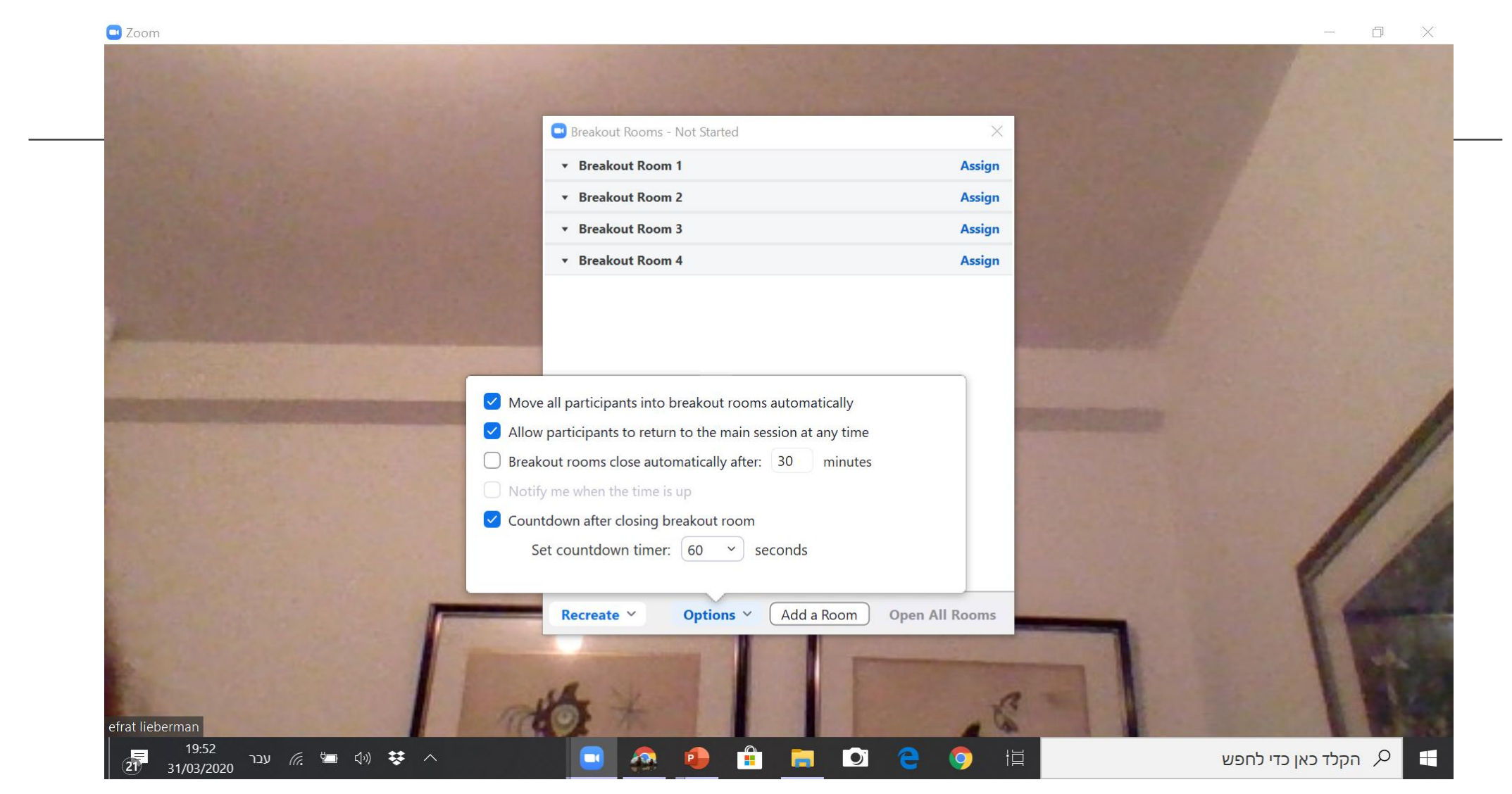

#### .6 על מנת להיכנס לכל חדר התלמידים ילחצו על join בזמן השיעור, תוכלו להעביר את התלמידים בין החדרים

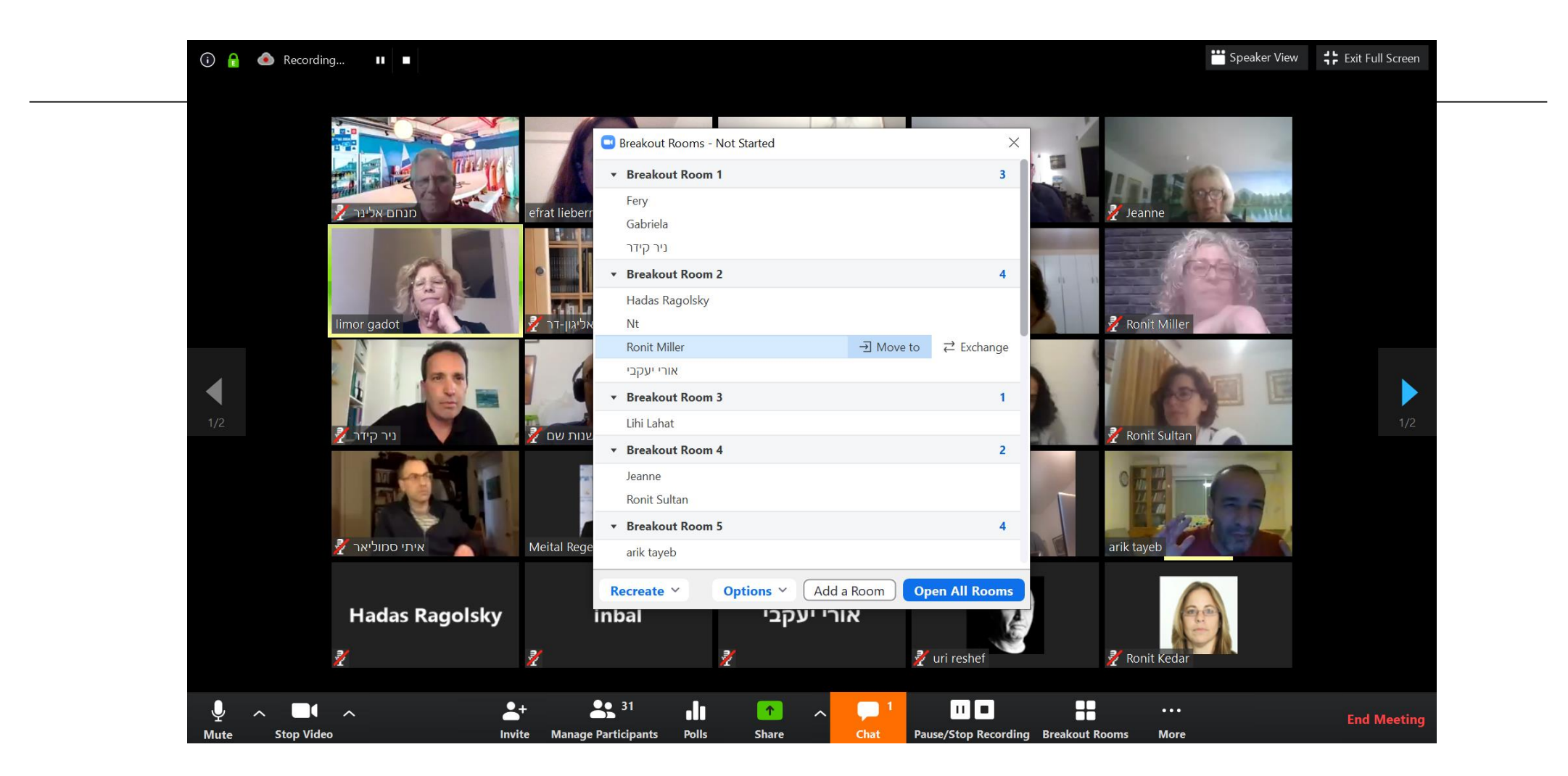

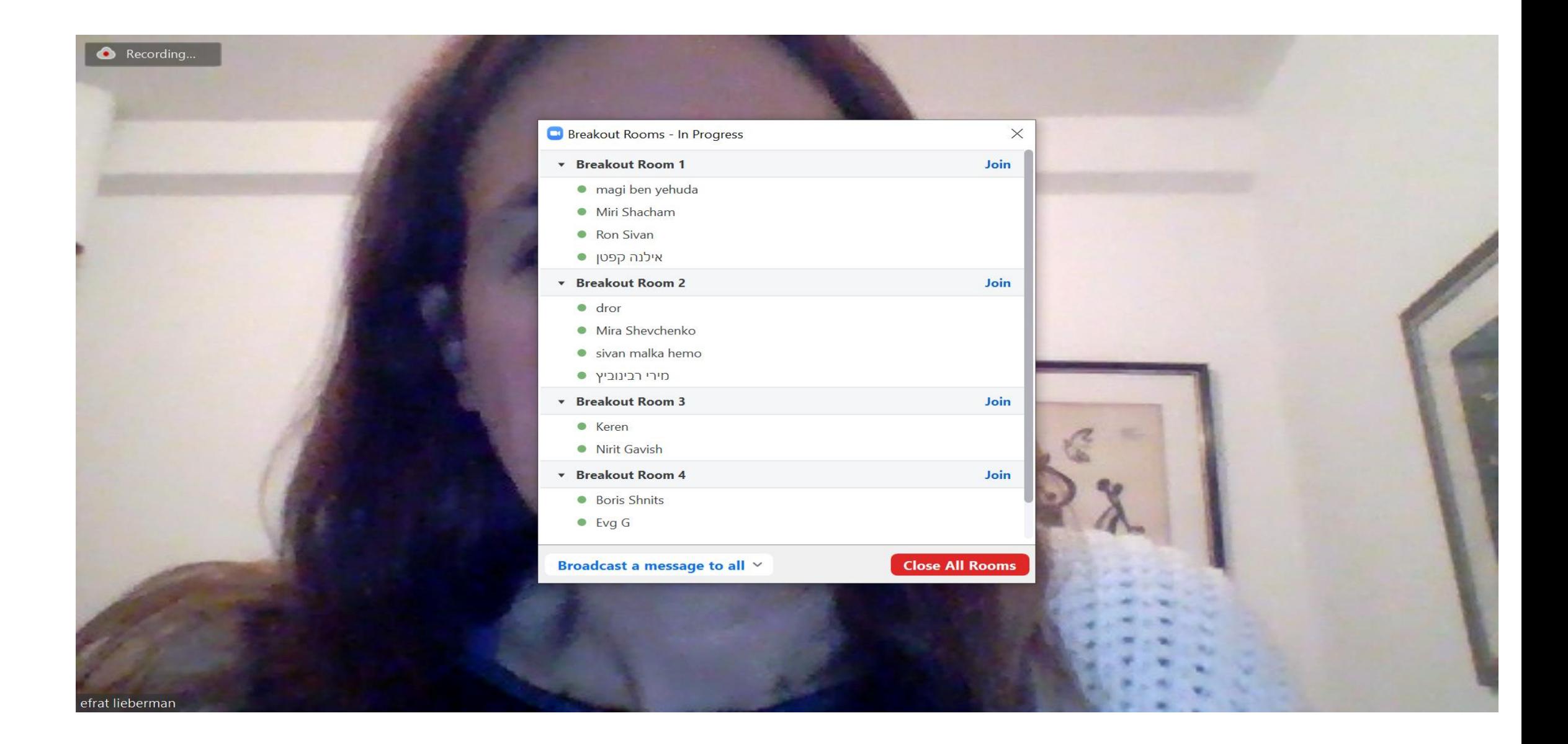

## הערות נוספות:

1. רק המארח ומארח המשנה (קו הוסט) יכולים לעבור בין החדרים – אם יש מרצה אורח או מתרגל לקורס, יש להגדיר אותו כמארח שותף (קו הוסט).

2. ישנה אפשרות לכתוב הודעה שתגיע לכל החדרים

3. הצ'ט בכל חדר סגור רק לחדר הנתון

4. למשתתפים ישנה אפשרות בחירה לצאת מהמפגש לגמרי או לחזור לחדר המרכזי